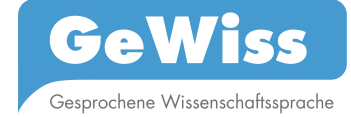

# **Zugang zu den Volltexten**

## *1.1 Darstellung und Zugriff*

Nach Ihrer Registrierung und dem Login können Sie die Volltexte aller im GeWiss-Korpus enthaltenen Gesprächsereignisse als Partitur mit allen relevanten Metadaten und den dazu gehörigen Audiodateien abrufen unter

## *Menüleiste: Recherche > Volltexte*

Hier steht Ihnen eine Korpusübersicht der einzelnen Teilkorpora (Abb. 1.) zur Verfügung. Sie sind geordnet nach den drei Basissprachen:

- *Deutsch*
- *Englisch*
- *Polnisch*
- *Italienisch*

mit der jeweiligen Unterebene, die die Sprachkompetenz sowie den akademischen Kontext angibt, etwa*:* 

### - *L1, akademischer Kontext: Deutschland*.

Anklickbar ist schließlich die Ebene der *Genres(-Schaltflächen)*:

- *PG*
- *EV*
- *SV*

Je nachdem, mit welcher Basissprache Sie arbeiten möchten und für welchen akademischen Kontext Sie sich interessieren, erhalten Sie durch Anklicken der farbigen Genre-Schaltflächen die für die einzelnen Genres verfügbaren Volltexte.

*Achtung! In Abhängigkeit von der auf der Startseite gewählten Spracheinstellung für die Homepage sind jeweils nur die in dieser Sprache verfügbaren Daten zugänglich. Unter der polnischen Spracheinstellung sind nur Daten aus dem polnischen akademischen Kontext mit Metadaten in polnischer Sprache zugänglich; unter der englischen Spracheinstellung sind nur Daten aus dem englischen akademischen Kontext mit Metadaten in englischer Sprache zugänglich. Unter der Spracheinstellung Deutsch sind alle Daten aus allen akademischen Kontexten zugänglich mit Metadaten in deutscher Sprache.*

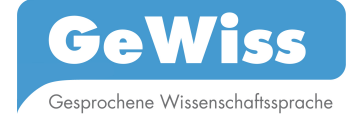

## *Beispiel:*

- *1. Um Prüfungsgespräche ausländischer Studierender an einer deutschen Universität einzusehen, klicken Sie auf die grüne Genre-Schaltfläche PG unter Basissprache: Deutsch, unter L2, akademischer Kontext: Deutschland.*
- 2. *Möchten Sie hingegen Prüfungsgespräche englischer Germanistikstudierender an einer britischen Universität einsehen, klicken Sie auf die grüne Genre-Schaltfläche PG unter Basissprache: Deutsch, unter L2, aber akademischer Kontext: Großbritannien*.

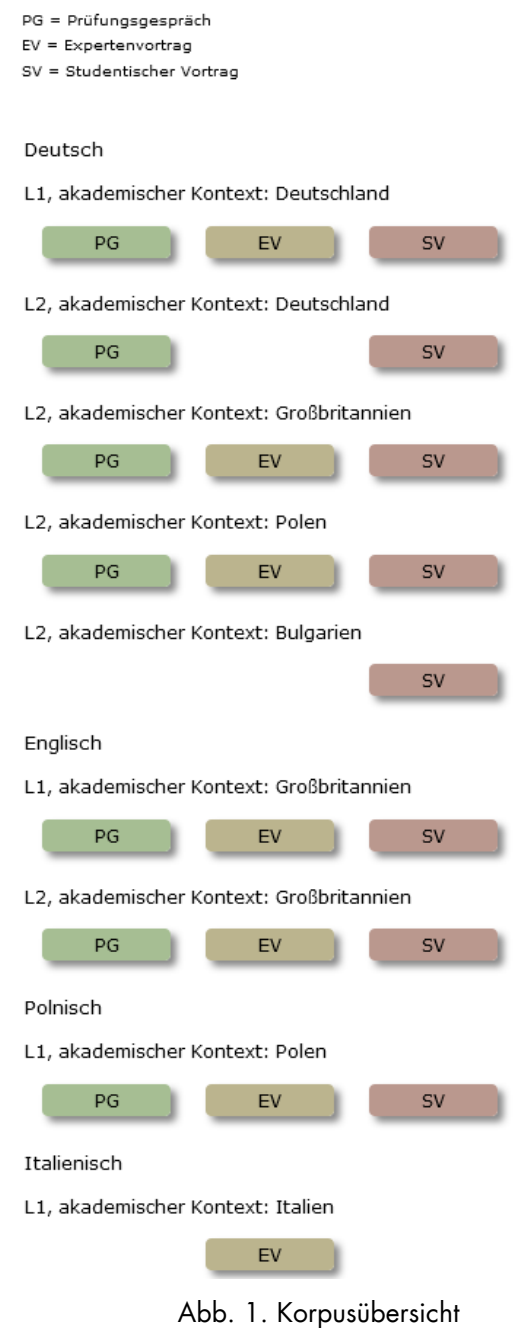

Für eine gezielte Auswahl der Subkorpora können Sie die Tabelle des Handbuchs-Anhang 3 verwenden.

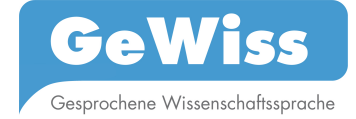

Durch Anklicken einer Genre-Schaltfläche (*PG*, *EV* oder *SV*) werden im linken Teil des folgenden Anzeigefelds eine Liste aller in diesem Teilkorpus vorhandenen Kommunikationen und im rechten Teil eine Liste aller Sprecher(innen) dargestellt (Abb. 2.).

Die Kommunikationen werden mit ihrem Kommunikationskürzel nach dem Muster Genre akademischer Kontext laufende Nummer aufgelistet. So bezeichnet z.B. das Kürzel PG DE 046 das Teilkorpus Prüfungsgespräch im akademischen Kontext Deutschland.

Die Sprecher(innen) werden ebenfalls mit einem (Pseudonym-)Kürzel dargestellt. Dieses Kürzel folgt dem Muster Initialen\_laufende Nummer - Vor- und Zuname.

Zu Ihrer besseren Orientierung werden Ihnen unterhalb der Menüleiste die Umgebungsvariablen für dieses Genre in der Form Basissprache / Sprachkompetenz / Genre angezeigt.

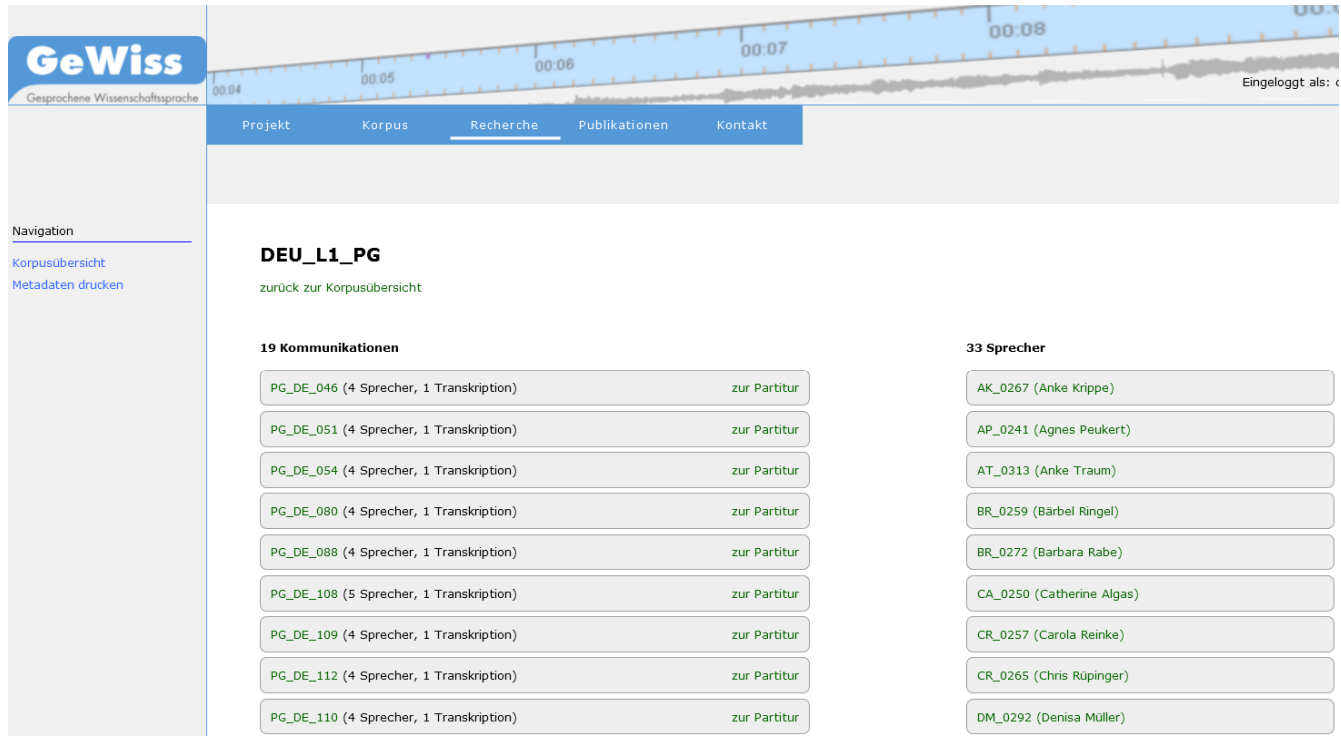

Abb. 2. Liste der Kommunikationen und Sprecher(innen) für das Genre

Um alle Metadaten zu einer Kommunikation anzuzeigen, klicken Sie in der Liste der Kommunikationen auf das Kommunikationskürzel. Den Volltext der Kommunikation können Sie sich durch Anklicken des Eintrags "Partitur" neben dem Kommunikationskürzel anzeigen lassen. Um die Metadaten zu einem/einer Sprecher(in) in diesem Genre aufzurufen, klicken Sie in der Sprecher(innen)liste auf das entsprechende Kürzel.

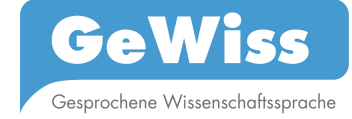

#### *1.2 Metadaten einer Kommunikation einsehen*

## *Menüleiste: Recherche > Volltexte Anzeigefeld: Genre-Schaltfläche > Kommunikationskürzel*

Klicken Sie auf das *Kommunikationskürzel* der gewünschten Kommunikation, um sich die Metadaten zu dieser Kommunikation anzeigen zu lassen. Im folgenden Anzeigefenster (Abb. 3.) werden in der linken Bildschirmhälfte die Metadaten angezeigt, die das kommunikative Ereignis beschreiben. Rechts daneben finden Sie die Metadaten aller Sprecher(innen) des Teilkorpus. Klicken Sie auf die Namen der an der gewählten Kommunikation beteiligten Sprecher(innen) (in Abb. 3. rot umrahmt) um die Metadaten für die Sprecher(innen) in der rechten Spalte anzeigen zu lassen.

## *Achtung! Ein Ausdruck der Metadaten über die Druckfunktion des Browsers ist nicht möglich. Klicken Sie zum Ausdrucken der Metadaten im Navigationsmenü links auf Drucken.*

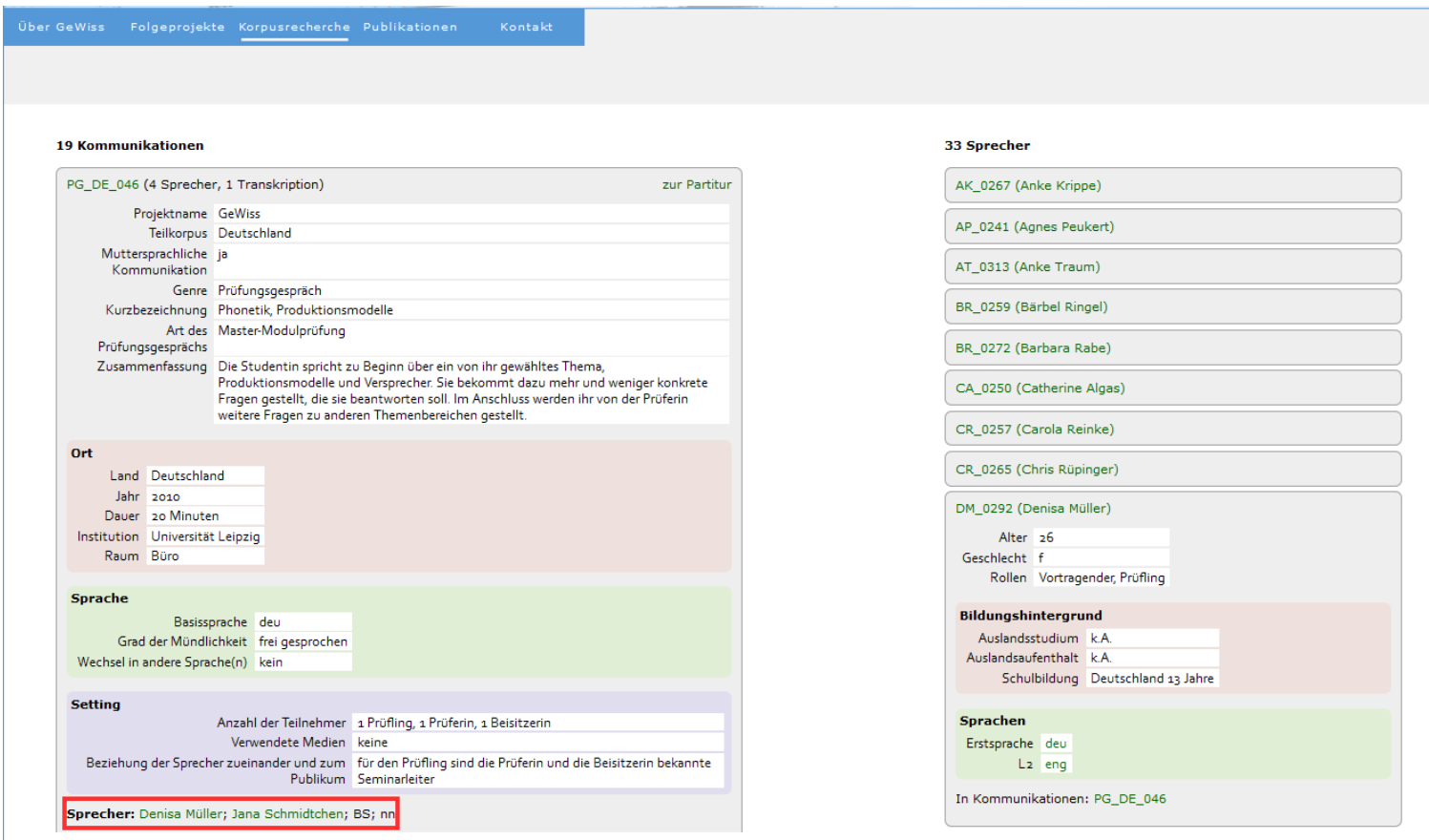

Abb. 3. Metadaten-Übersicht zur Kommunikation PG\_DE\_046

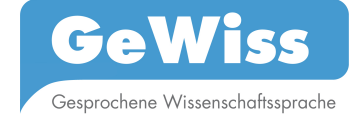

## *1.3 Volltext einer Kommunikation einsehen*

#### *Menüleiste: Recherche > Volltexte Anzeigefeld: Genre-Schaltfläche > Partitur*

Zur Anzeige des Volltextes einer Kommunikation klicken Sie in der Kommunikationen-Liste auf *Partitur* rechts neben dem Kürzel der gewünschten Kommunikation.

Sie können die Partitur der Kommunikation auch direkt aus den Metadaten der entsprechenden Kommunikation aufrufen. Klicken Sie dazu in diesen Metadaten oben rechts auf den Link **Partitur**.

Im folgenden Anzeigefeld sehen Sie links die Kürzel der beteiligten Sprecher(innen) und rechts die Transkription ihrer Äußerungen. Während des Lesens der Partitur können Sie Audiosegmente von 15 Sekunden mithören. Klicken Sie dazu in der Partitur auf das weiße Dreieck über dem gewünschten Segment (Abb. 4.).

*Hinweis*: *Die Audiosegmente werden auf dem nativen Format des jeweils verwendeten Browsers abgespielt, also entweder im wav- oder mp3- Format. Als Player wird das HTML5-Audio-Element verwendet.*

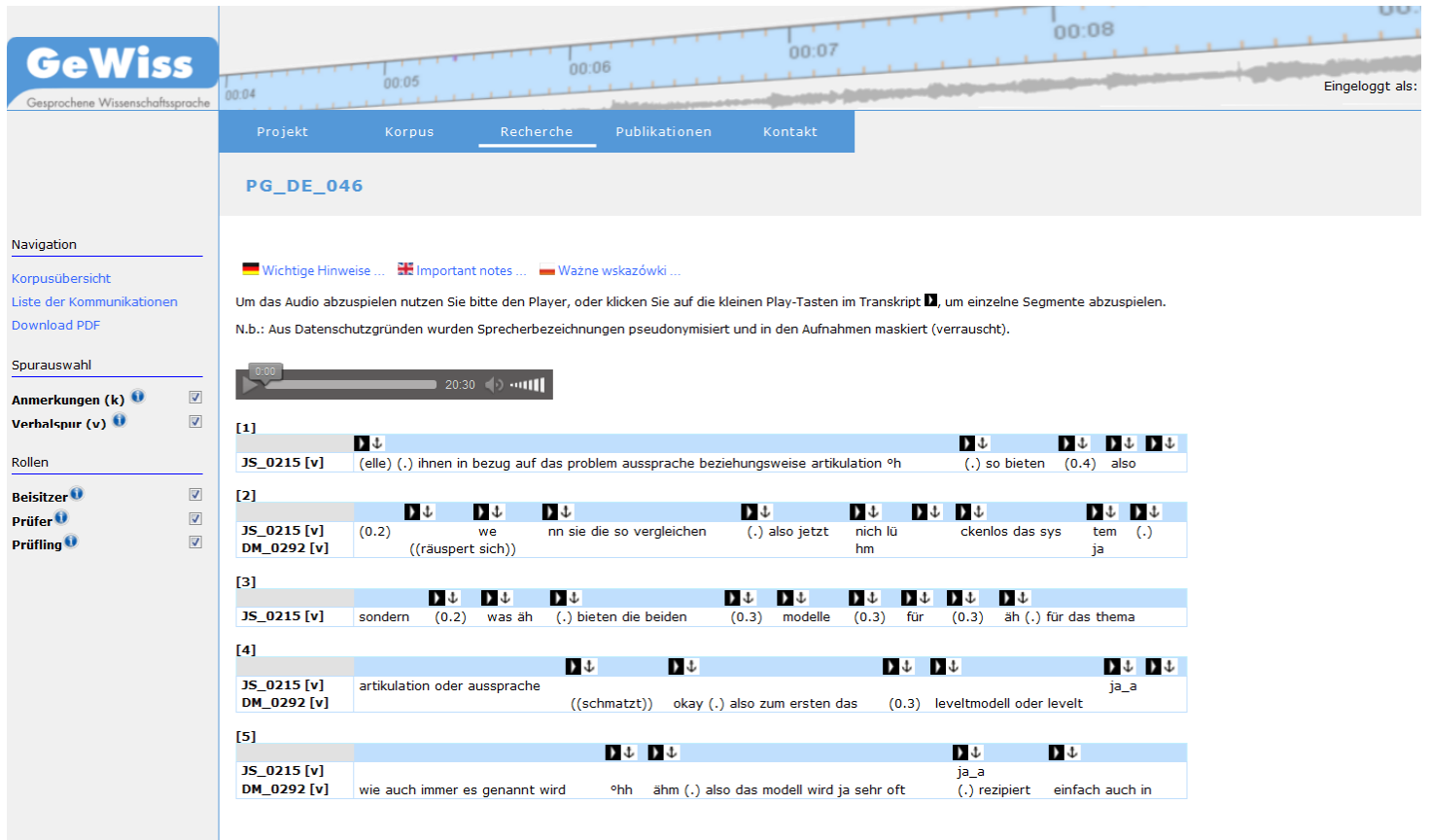

Abb. 4. Partitur eines deutschsprachigen Prüfungsgesprächs

Im *Navigationsmenü* links neben der Partitur finden Sie die Rubriken

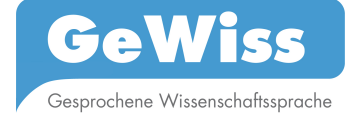

- *Navigation,*
- *Spurauswahl,*
- *Rollen.*

Unter *Navigation* können Sie zur Gesamtübersicht des Korpus bzw. zur Liste der für die gewählte Rubrik verfügbaren Kommunikationen wechseln. Außerdem haben Sie hier die Möglichkeit, sich die Partitur als PDF-Datei herunterzuladen und auszudrucken.

Über die *Spurauswahl* können Sie Spuren, die angezeigt werden sollen, separat an- und abwählen (vgl. zu den Spuren Handbuch Abschnitt 2.4.1.1 Spurentypen und 2.4.1.2 Spurennamen). Voreingestellt ist die Anzeige aller vorhandenen Spuren.

Unter *Rollen* wird Ihnen angezeigt, welche(r) Sprecher(in) welche Rolle in der Kommunikation hat.

*Achtung! Ein Ausdruck der Partituren über die Druckfunktion des Browsers ist nicht möglich. Nutzen Sie zum Ausdrucken der Partitur die zugehörige PDF-Datei, die Sie im Navigationsmenü links in der Rubrik Navigation über den Link Download PDF herunterladen können.*